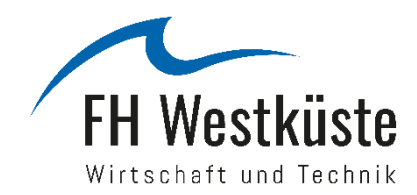

# **Verwendung der Masterfolien für Microsoft PowerPoint der Fachhochschule Westküste**

#### Allgemein:

Die Master- und Layout-Folien für Microsoft PowerPoint werden in den Formaten 4:3 und 16:9 zur Verfügung gestellt. Die Vorlagen können Sie sich im Intranet downloaden, sofern Sie die Vorlagen nicht bereits unter den Design-Vorlagen in Power Point finden.

[Hinweis: Sie können sich die Designvorlagen auch selbst als Vorlage in PowerPoint [abspeichern.](#page-0-0)]

Die Master- und Layout-Folien dienen als Grundlage für Präsentationen, die im Namen der / im Rahmen der Tätigkeiten für die FH Westküste gehalten werden. Auf den folgenden Seiten wird kurz erläutert, wie die Designfolien anzuwenden sind. Die Screenshots wurden aus der aktuellen Power-Point-Version (PowerPoint 2016) erstellt.

#### Inhalt:

- [Abspeichern der Präsentation als potx \(oder pot\) Vorlage](#page-0-0)
- **•** [Farbwelten](#page-4-0)
- [Logo \(Position und Abstände\)](#page-2-0)
- [Schriftarten und -größen](#page-2-1) / Ausrichtung der Textblöcke
- Veränderung des ["Titels der Präsentation" für alle Folien](#page-2-2)
- <span id="page-0-0"></span>[Veränderung](#page-2-2) der Titelfolie (mit Bild)

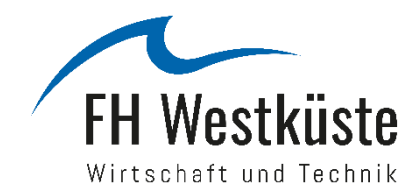

#### Abspeichern der Präsentation als potx-Vorlage

Sie speichern die Datei als potx unter dem von PowerPoint vorgeschlagenen Speicherort (Benutzer  $\rightarrow$  Dokumente  $\rightarrow$  Benutzerdefinierte Office-Vorlagen).

Nach dem Speichern in dem Ordner, finden Sie bei der Erstellung einer neuen Präsentation unter den Persönlichen Vorlagen, die gespeicherte FHW-Vorlage. (Siehe Screenshot)

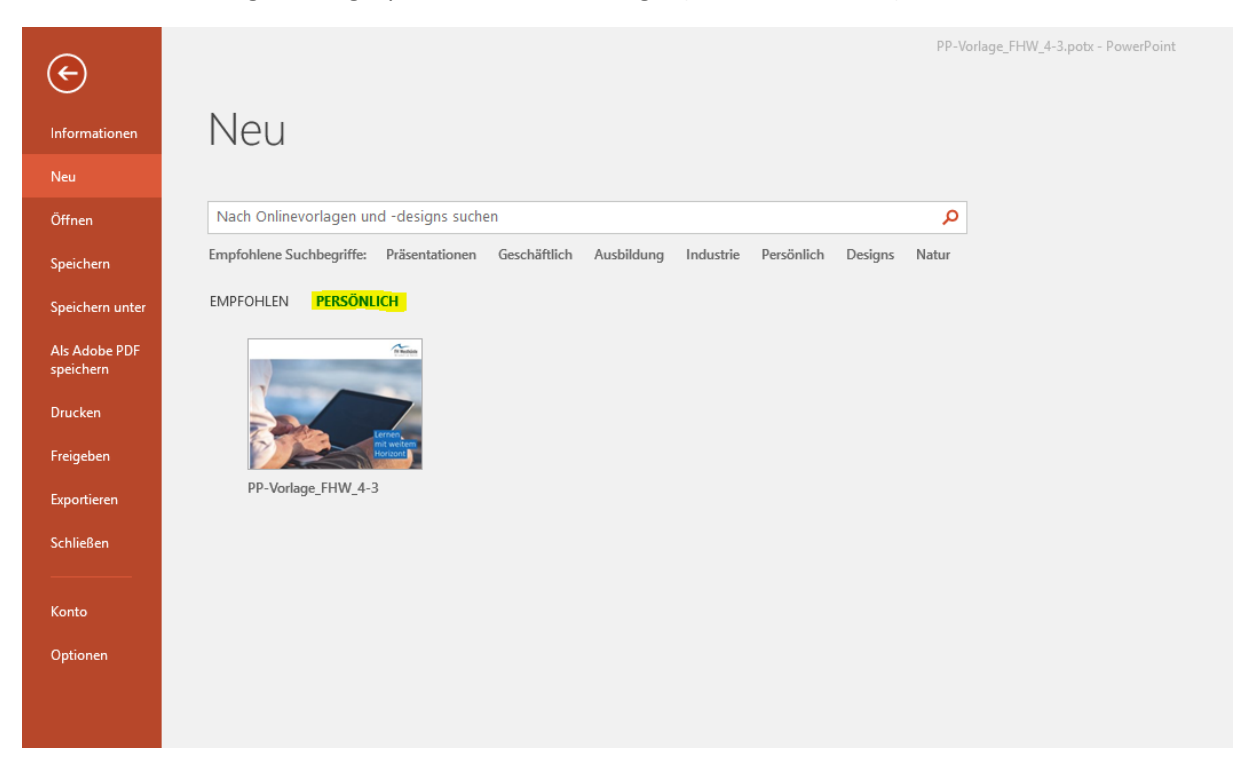

**Hinweis:** Arbeiten Sie mit Microsoft Office 2003, müssten Sie die Präsentation als pot-Datei abspeichern. Das anschließende Verfahren ist dasselbe.

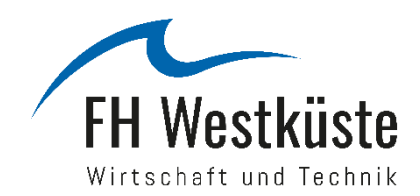

#### Farbwelten

In den zwei Designvorlagen sind bereits die Farbwelten (Primär- und Sekundärfarben) des aktuellen Corporate Designs der FH Westküste hinterlegt. Zu finden sind die Schriftfarben z. B. unter "Designfarben" (siehe Screenshot). Die Farbpalette wurde "Fachhochschule Westküste" genannt. Dieser Farbpalette sind auch die Schnellformatvorlagen sowie die SmartArts und Diagramme angelehnt, sodass z. B. Tabellen automatisch in den Farben der FHW erscheinen.

Als gängige Schriftfarbe ist das blau der FH Westküste (RGB:0/101/173) sowie schwarz zu verwenden. Die Nutzung von anderen (Sekundär-)Farben der FHW-Farbpalette sind ebenfalls möglich und auch erwünscht.

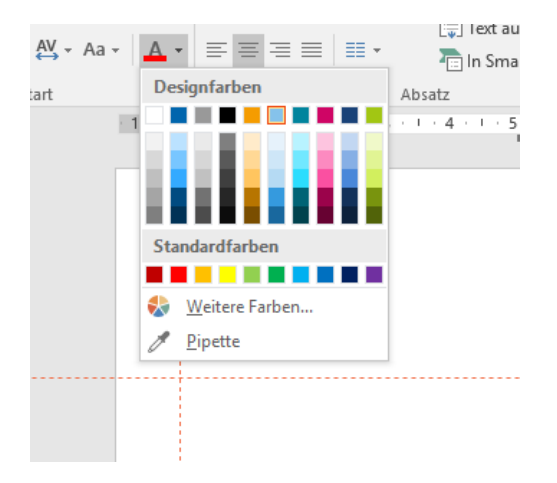

# <span id="page-2-0"></span>Logo (Position und Abstände)

Das Logo erscheint im oberen Bereich rechtsbündig auf allen Folien. Wie beim alten Corporate Design, bleibt die Weiß-Fläche neben dem Logo (links und rechts) unangetastet. Gestaltungselemente (Überschriften, Namen, Texte, Symbole usw.) gehören stets in den Bereich unterhalb des Logos.

**Ausnahme**: Auf der Titelfolie mit Hintergrundbild, darf das Logo auf dem Hintergrundbild stehen.

# <span id="page-2-1"></span>Schriftarten und -größen & Ausrichtung der Textblöcke

In Kombination mit dem aktuellen Logo der FH Westküste ist die Schriftart "Calibri" (Schnitte: Regular, Bold, Light & Italic) zu verwenden.

In den Layout-Vorlagen sind die Schriftarten sowie die empfohlenen Schriftgrößen für den jeweiligen möglichen Verwendungszweck enthalten. In der Anwendung sind Abweichungen in der Schriftgröße zugelassen.

<span id="page-2-2"></span>Die Ausrichtung der Textblöcke sollte einheitlich und bündig bzw. in den gleichen Abständen zum Seitenrand erfolgen.

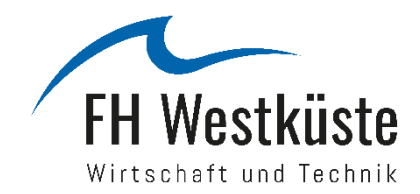

## Veränderung des "Titels der Präsentation" für alle Folien

Damit Sie auf allen Folien einer Veranstaltung / Präsentation einen einheitlichen Titel in der Unterzeile stehen haben, können Sie den Titel der Präsentation in der Masterfolie festlegen.

#### **Dabei gehen Sie wie folgt vor:**

Sie klicken in der Menüleiste oben auf den Reiter "Ansicht" und im Anschluss auf das Symbol "Folienmaster" (vgl. Screenshot). In diesem Modus können Sie die Master- und Layout-Folien einsehen und bearbeiten.

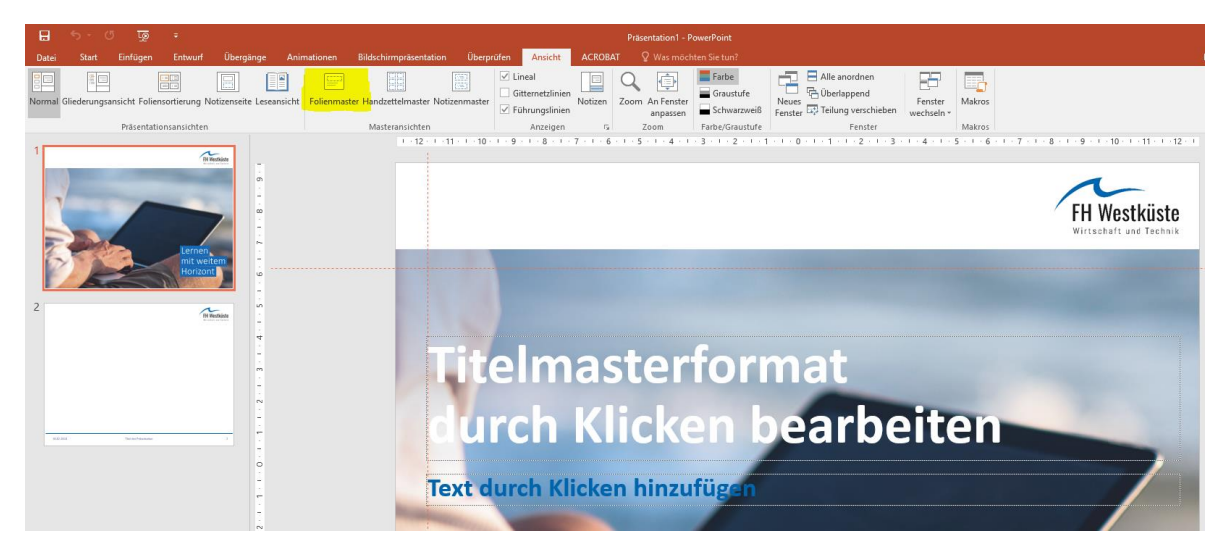

Sie bearbeiten die Masterfolie (vgl. untenstehenden Screenshot). Diese ist die oberste in der Auflistung der Folien in der linken Spalte. Alle eingerückten Folien unterliegen den Vorgaben der Masterfolie, sodass die Änderung des Titels (siehe gelbe Markierung im Screenshot) auf alle folgenden Layout-Folien übernommen werden.

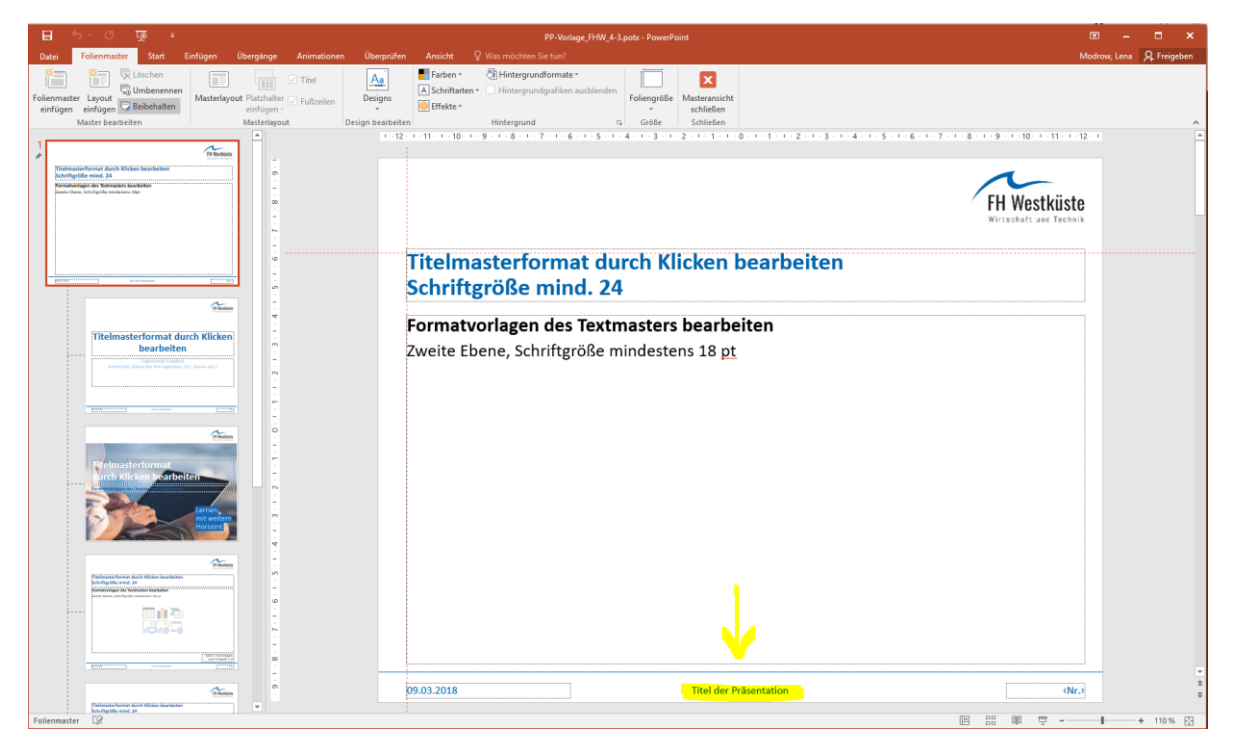

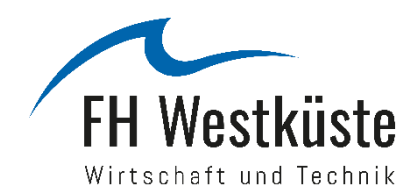

### Veränderung des Bildes auf der Titelfolie

Wenn Sie eine Titelfolie mit einem Hintergrundbild erstellen möchten, können Sie dies in dem Bearbeitungsfeld der Masterfolien tun. Dafür gehen Sie in der Menüleiste oben auf den Reiter "Ansicht" und im Anschluss auf das Symbol "Folienmaster" (vgl. Screenshot).

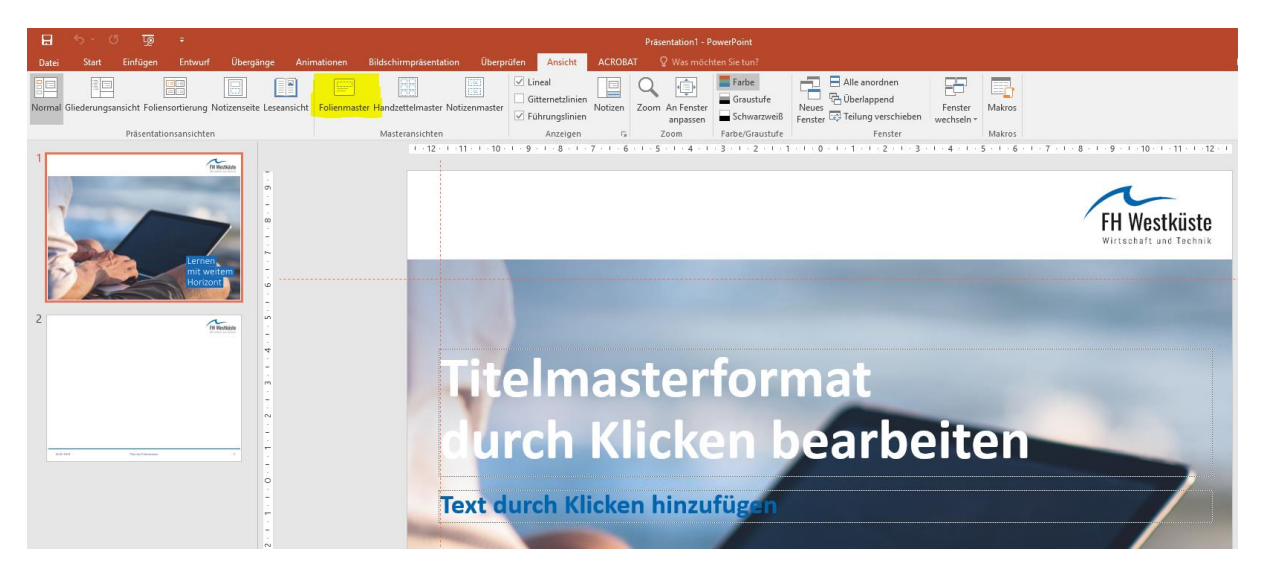

In diesem Modus können Sie die Masterfolien einsehen und bearbeiten. Möchten Sie das Titelfoto durch ein anderes ersetzen, klicken Sie mit der rechten Maustaste auf das Foto und gehen auf "Bild ändern". Wählen Sie das gewünschte Bild aus einer Datei aus und klicken Sie auf "Einfügen". Das Bild kann noch im neuen erscheinenden Reiter "Bildtools Format" in der obersten Menüleiste entsprechend zugeschnitten und bearbeitet werden.

<span id="page-4-0"></span>Nach Abschluss der Bearbeitung gehen Sie auf das rote Symbol "Masteransicht schließen".

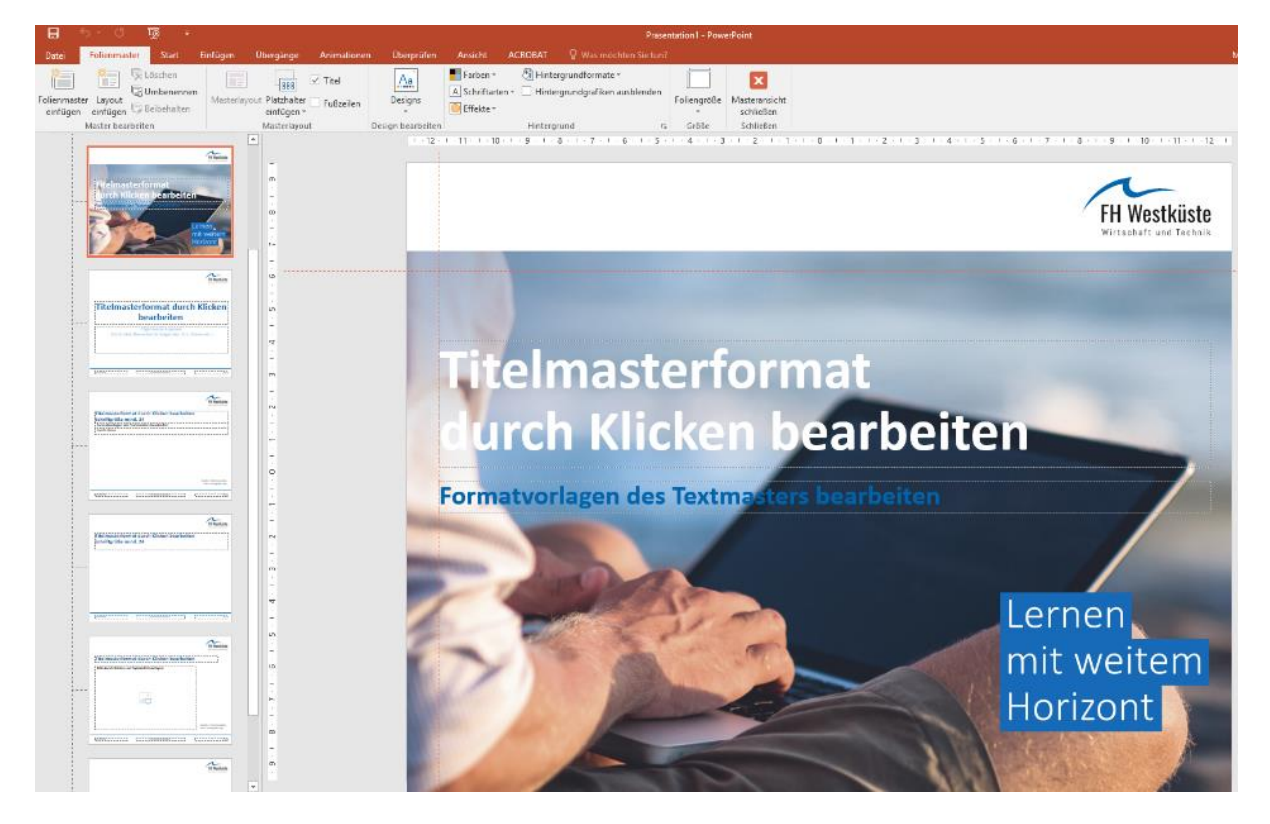